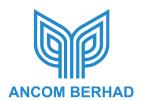

[Registration No.: 196901000122 (8440-M)] (Incorporated in Malaysia)

ANCOM BERHAD ("Ancom" or "Company"): Virtual Extraordinary General Meeting ("EGM") 2021 – Administrative Guide for Shareholders

Meeting Platform : https://tiih.online

Day and Date : Tuesday, 26 October 2021

Time : 3.30 p.m., or immediately after the conclusion of the 52<sup>nd</sup> Annual

General Meeting of the Company which will be held at 2.30 p.m. on

the same day, whichever is the later

Broadcast Venue : No. 2A, Jalan 13/2, Seksyen 13,

46200 Petaling Jaya, Selangor Darul Ehsan,

Malaysia

Mode of Communication : Prior to the day of EGM:

(Submission of Questions) • Via <a href="https://tiih.online">https://tiih.online</a> by selecting "e-Services"

On the day of EGM:

· Typed text in the Meeting Platform

# A. MODE OF MEETING

The EGM will be conducted entirely through live streaming using the remote participation and voting ("RPV") facilities provided by Tricor Investor & Issuing House Services Sdn. Bhd. ("Tricor") via TIIH Online website at <a href="https://tiih.online">https://tiih.online</a>. Shareholders are to participate, speak (via real time submission of typed texts only) and vote remotely using the RPV facilities.

Pursuant to Section 327(2) of the Companies Act 2016, the Chairman shall be present at the Broadcast Venue being the main venue of the EGM. Shareholders will not be allowed to attend the EGM in person at the Broadcast Venue on the day of the Meeting.

#### B. APPOINTMENT OF PROXY /AUTHORISED REPRESENTATIVE/ATTORNEY

If you wish to appoint proxy to participate and vote at the EGM on your behalf, you must ensure that the duly executed Proxy Form is deposited either in a hard copy form at Tricor's office or by electronic means via TIIH Online website at <a href="https://tiih.online">https://tiih.online</a> no later than **Sunday**, **24 October 2021 at 3.30 p.m.** (Please refer to the Procedures in Section D below).

Authorised representative of corporate member must deposit the ORIGINAL Certificate of Appointment of Authorised Representative at Tricor's office before the time appointed for holding the EGM for the appointment to be valid for the purposes of attending the EGM.

For an attorney appointed via a Power of Attorney, the Power of Attorney or a notarially certified copy of such Power of Attorney must be deposited at Tricor's office not later than **Sunday, 24 October 2021 at 3.30 p.m.** for the appointment to be valid for the purposes of attending the EGM.

## C. PROCEDURES FOR USING THE RPV FACILITIES

Only shareholders whose name appears in the Record of Depositors as at **18 October 2021** shall be entitled to participate, speak and vote at the EGM or to appoint proxy, authorised representative or attorney, as the case maybe, to participate, speak and vote on their behalf at the EGM.

For shareholder/proxy/authorised representative/attorney who wish to participate in the EGM, please refer to the following procedures for using the RPV facilities:

|       | Procedure                                 | Action                                                                                                    |
|-------|-------------------------------------------|----------------------------------------------------------------------------------------------------|
| Prior | to the day of EGM                         |                                                                                                    |
| 1.    | Register as a<br>user with TIIH<br>Online | <ul> <li>Using your computer or smartphone, access the website at <a href="https://tiih.online">https://tiih.online</a>. Register as a user under the "e-Services", select the "Sign Up" button and followed by "Create Account by Individual Holder".</li> <li>For corporate or institutional shareholders, please refer to the registration procedures in Section D below.</li> <li>Please refer to the tutorial guide posted on the homepage for assistance.</li> <li>Registration as a user will be approved within one (1) or two (2) working days and you will be notified via e-mail.</li> <li>If you are already a user with TIIH Online, you are not required to register again. You will receive an email to notify you that you can now register online via TIIH Online to attend the EGM.</li> </ul>                                                                                                    |
| 2.    | Submit your request                       | <ul> <li>Registration is open from Monday, 4 October 2021 until the day of the EGM on Tuesday, 26 October 2021 at 3.30 p.m</li> <li>Shareholder/proxy/authorised representative/attorney are required to pre-register their attendance for the EGM to ascertain their eligibility to participate the EGM using the RPV facilities.</li> <li>Login to TIIH Online at <a href="https://tiih.online">https://tiih.online</a> with your user ID and password and select the corporate event: "(REGISTRATION) ANCOM EGM 2021".</li> <li>Read and agree to the Terms &amp; Conditions and confirm the Declaration.</li> <li>Select "Register for Remote Participation and Voting".</li> <li>Review your registration and proceed to register.</li> <li>System will send an email to notify that your registration for remote participation and voting is received and will be verified.</li> <li>After verification of your registration against the Record of Depositors as at 18 October 2021, the system will send to you an email on or after 24 October 2021 to approve or reject your registration for the RPV facilities.</li> </ul> |
| On th | ne day of the EGM                         | (26 October 2021)                                                                                                    |
| 3.    | Login to TIIH<br>Online                   | <ul> <li>Login to TIIH Online at <a href="https://tiih.online">https://tiih.online</a> with your user ID and password for the RPV facilities to participate at the EGM at any time from 2.30 p.m. i.e. one (1) hour before the commencement of the EGM on Tuesday, 26 October 2021 at 3.30 p.m</li> </ul>                                                                                                    |
| 4.    | Participate<br>through live<br>streaming  | <ul> <li>Select the corporate event: "(LIVE STREAMING MEETING) ANCOM EGM 2021" to engage in the proceedings of the EGM remotely.</li> <li>If you have any questions for the Chairman/Board of Directors, you may use the query box in the RPV facilities to type in your questions and to transmit your questions to the Chairman/Board of Directors.</li> </ul>                                                                                                    |

|                       | Procedure            | Action                                                                                                    |
|-----------------------|----------------------|----------------------------------------------------------------------------------------------------|
| On the day of the EGM |                      | (26 October 2021) (Cont'd)                                                                                                    |
| 5.                    | Online remote voting | <ul> <li>Voting session commences from 3.30 p.m. on Tuesday, 26 October 2021 until a time when the Chairman announces the completion of the voting session of the EGM.</li> <li>Select the corporate event: "(REMOTE VOTING) ANCOM EGM 2021".</li> <li>Read and agree to the Terms &amp; Conditions and confirm the Declaration.</li> <li>Select the CDS account that represents your shareholdings.</li> <li>Indicate your vote for the resolutions tabled for voting.</li> </ul> |
| 6.                    | End of remote        | Confirm and submit your vote.  Upon the announcement to be made by the Chairman on the closure of the EGM, the live streaming will end.                                                                                                    |
|                       | voting               | EGW, the live Streaming will end.                                                                                                    |

#### Notes to the RPV facilities users:

- (i) Should your application to join the EGM be approved, the system will make available to you the rights to join the live streamed meeting and to vote remotely. Your login to TIIH Online on the day of the EGM will indicate your presence at the virtual meeting.
- (ii) The quality of your connection to the live broadcast is dependent on the bandwidth and stability of the Internet connection at your location and the device you use.
- (iii) In the event you encounter any issues with logging-in, connection to the live streamed meeting or online voting, kindly call Tricor Help Line at 011-40805616 / 011-40803168 / 011-40803170 or e-mail to <a href="mailto:tiih.online@my.tricorglobal.com">tiih.online@my.tricorglobal.com</a> for assistance.

## D. APPOINTMENT OF PROXY(IES)

The EGM will be conducted fully virtual. If you are unable to participate, speak and vote at the EGM via the RPV facilities on 26 October 2021, you may appoint a proxy or not more than two (2) proxies or the Chairman of the Meeting as Proxy to attend the EGM on your behalf.

You may submit your Proxy Form to Tricor's office at Unit 32-01, Level 32, Tower A, Vertical Business Suite, Avenue 3, Bangsar South, No. 8, Jalan Kerinchi, 59200 Kuala Lumpur or at its Customer Service Counter at Unit G-3, Ground Floor, Vertical Podium, Avenue 3, Bangsar South, No. 8, Jalan Kerinchi, 59200 Kuala Lumpur, not less than forty-eight (48) hours before the time appointed for holding the EGM, otherwise the Proxy Form shall not be treated as valid.

You may also submit the Proxy Form by electronic means via TIIH Online website at <a href="https://tiih.online">https://tiih.online</a> no later than **Sunday**, **24 October 2021 at 3.30 p.m.**. Please do read and follow the procedures below to submit the Proxy Form by electronic means.

### SUBMISSION OF PROXY FORM BY ELECTRONIC MEANS

The procedures to submit your Proxy Form by electronic means via TIIH Online website are summarised below:

|     | Procedure                           | Action                                                                                                    |
|-----|-------------------------------------|----------------------------------------------------------------------------------------------------|
| For | individual Shareho                  | lders                                                                                                    |
| 1.  | Register as a user with TIIH Online | <ul> <li>Using your computer or smartphone, access the website at <a href="https://tiih.online">https://tiih.online</a>. Register as a user under the "e-Services" by selecting "Create Account by Individual Holder".</li> <li>Please refer to the tutorial guide posted on the homepage for assistance.</li> <li>Registration as a user will be approved within one (1) or two (2) working days and you will be notified via e-mail.</li> <li>If you are already a user with TIIH Online, you are not required to register again. You will receive an email to notify you that you can now register online via TIIH Online to attend the EGM.</li> </ul> |

|     | Procedure                             | Action                                                                                                    |  |  |  |  |  |
|-----|---------------------------------------|----------------------------------------------------------------------------------------------------|--|--|--|--|--|
| For | For individual Shareholders (Cont'd)  |                                                                                                    |  |  |  |  |  |
| 2.  | Proceed with submission of Proxy Form | <ul> <li>After the release of the Notice of EGM by the Company, login to TIIH Online at <a href="https://tiih.online">https://tiih.online</a> with your user ID and password.</li> <li>Select the corporate event: "ANCOM EGM 2021 - SUBMISSION OF PROXY FORM".</li> <li>Read and agree to the Terms &amp; Conditions and confirm the Declaration.</li> <li>Insert your CDS account number and indicate the number of shares for your proxy to vote on your behalf.</li> <li>Appoint your proxy and insert the required details of your proxy or appoint the Chairman as your proxy.</li> <li>Indicate your voting instructions – FOR or AGAINST, otherwise your proxy will decide your vote at his/her discretion</li> <li>Review and confirm your proxy appointment.</li> <li>Print Proxy Form for your record.</li> </ul>                                                                                                    |  |  |  |  |  |
| For | Corporate or Institu                  | ıtional Shareholders                                                                                                    |  |  |  |  |  |
| 1.  | Register as a user with TIIH Online   | <ul> <li>Using your computer or smartphone, access TIIH Online at <a href="https://tiih.online">https://tiih.online</a>.</li> <li>Register as a user under the "e-Services", select the "Sign Up" button and followed by "Create Account by Representative of Corporate Holder".</li> <li>Complete the registration form and upload the required documents.</li> <li>Registration will be verified, and you will be notified by email within one (1) to two (2) working days.</li> <li>Proceed to activate your account with the temporary password given in the email and re-set your own password.</li> <li>Note: The representative of a corporation or institutional shareholder must register as a user in accordance with the above steps before he/she can proceed with submission of Proxy Form mentioned in 2 below. Please contact the Tricor's representatives named in Section G below if you need clarifications on the user registration.</li> </ul> |  |  |  |  |  |
| 2.  | Proceed with submission of Proxy Form | <ul> <li>After the release of the Notice of EGM by the Company, login to TIIH Online at <a href="https://tiih.online">https://tiih.online</a> with your user ID and password.</li> <li>Select the corporate event: "ANCOM EGM 2021 – SUBMISSION OF PROXY FORM".</li> <li>Read and agree to the Terms &amp; Conditions and Declaration.</li> <li>Proceed to download the file format for "Submission of Proxy Form" in accordance with the Guidance Note set therein.</li> <li>Prepare the file for the appointment of proxy by inserting the required data.</li> <li>Log in again to TIIH Online at <a href="https://tiih.online">https://tiih.online</a>, select the corporate event "ANCOM EGM 2021 – SUBMISSION OF PROXY FORM".</li> <li>Proceed to upload the duly completed proxy appointment file.</li> <li>Select "Submit" to complete your submission.</li> <li>Print the confirmation report of your submission for your record.</li> </ul>               |  |  |  |  |  |

Proxy/authorised representative/attorney who wishes to participate, speak and vote in the EGM via the RPV facilities must first register himself/herself for the RPV facilities at TIIH Online website at <a href="https://tiih.online">https://tiih.online</a>. Please refer to the procedures for using the RPV facilities stated in Section C above.

#### E. POLL VOTING

Pursuant to Paragraph 8.29A of the Main Market Listing Requirements of Bursa Malaysia Securities Berhad, all the resolutions set out in the Notice of EGM will be put to vote by poll.

Shareholders can proceed to vote on the resolutions at any time from the commencement of the EGM until the end of the voting session which will be announced by the Chairman of the Meeting.

Upon completion of the voting session for the EGM, the Scrutineers will verify the poll results followed by the Chairman's declaration whether the resolutions are duly passed.

#### F. NO RECORDING/PHOTOGRAPHY

Unauthorised recording and taking photographs of the proceedings at the EGM is strictly prohibited.

## G. ENQUIRIES

If you have any enquiries on the above, please contact our Share Registrar:

Tricor Investor & Issuing House Services Sdn. Bhd.

General Line : +603-2783 9299 Fax Number : +603-2783 9222

Email : <u>is.enquiry@my.tricorglobal.com</u>

Contact persons:

En. Zulhafri Bin Abdul Rahman +603-2783 9289 (Zulhafri@my.tricorglobal.com)

En. Ahmad Syafiq Bin Shaharuddin +603-2783 9248 (Ahmad.Syafiq@my.tricorglobal.com)

| - The End -   |
|---------------|
| ************* |